# **Dell P2018H**

Dell Display Manager Manual do utilizador

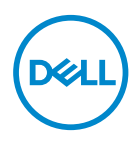

**Modelo do monitor: P2018H Modelo regulamentar: P2018Hc**

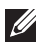

**NOTA: Uma NOTA indica informações importantes que o ajudam a utilizar melhor o seu computador.**

**Copyright © 2017 Dell Inc. ou suas subsidiárias. Todos os direitos reservados.** Dell, EMC e outras marcas comerciais são marcas comerciais da Dell Inc. ou suas subsidiárias. Outras marcas comerciais poderão ser marcas comerciais dos respetivos proprietários.

2017 – 09

Rev. A00

# Índice

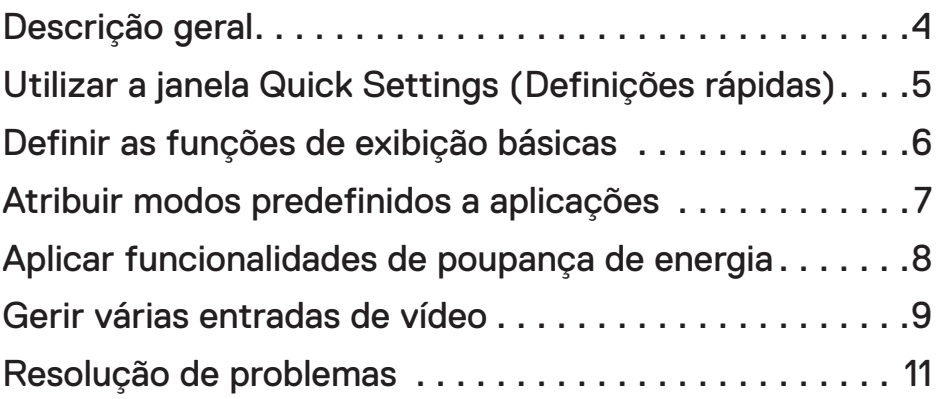

 $(\overline{DCLL})$ 

## <span id="page-3-0"></span>**Descrição geral**

O Dell Display Manager é uma aplicação para Windows utilizada para gerir um monitor ou um grupo de monitores. Permite ajustar manualmente a imagem exibida, atribuir definições automáticas, efetuar a gestão da energia, organizar janelas, rodar a imagem e outras funcionalidades em monitores Dell selecionados. Após a instalação, o Dell Display Manager será executado sempre que o computador arrancar e o respetivo ícone será exibido no tabuleiro de notificações. As informações sobre os monitores ligados ao computador serão apresentadas colocando o ponteiro do rato sobre o ícone do tabuleiro de notificações.

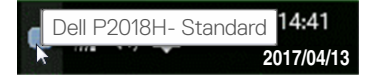

**NOTA: O Dell Display Manager precisa de utilizar o canal DDC/CI para comunicar com o seu monitor. Certifique-se de que o canal DDC/CI está ativado no menu, como indicado abaixo.**

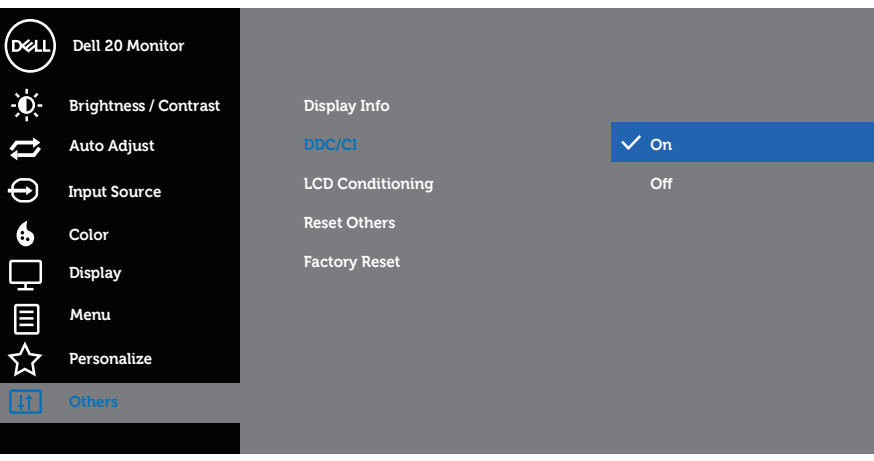

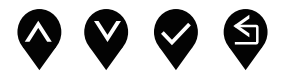

#### <span id="page-4-0"></span>**Utilizar a janela Quick Settings (Definições rápidas)**

Para abrir a janela **Quick Settings (Definições rápidas)** clique no ícone do Dell Display Manager no tabuleiro de notificações. Se existir mais do que um modelo Dell suportado ligado ao sistema, é possível selecionar um monitor específico utilizando o menu apresentado. A janela **Quick Settings (Definições rápidas)** permite ajustar facilmente os níveis de brilho e de contraste do monitor. Pode selecionar manualmente um modo predefinido ou ativar a seleção automática de um modo predefinido com base da aplicação ativa.

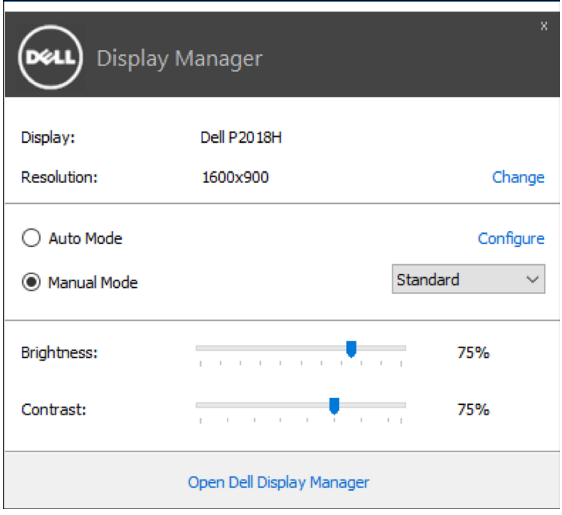

A janela **Quick Settings (Definições rápidas)** também permite aceder à interface de utilizador avançada do Dell Display Manager, onde é possível ajustar as funções básicas, configurar o Modo Automático e aceder a outras funcionalidades.

## <span id="page-5-0"></span>**Definir as funções de exibição básicas**

É possível aplicar manualmente um modo predefinido para o monitor selecionado no separador **Basic (Básico)**. Em alternativa, é possível ativar o Modo Automático. O Modo Automático aplica automaticamente o seu modo predefinido preferido quando estiverem ativas aplicações específicas. Será apresentada uma mensagem no ecrã a indicar o modo predefinido selecionado.

Os níveis de brilho e contraste do monitor selecionado podem ser também ajustados diretamente a partir do separador **Basic (Básico)**.

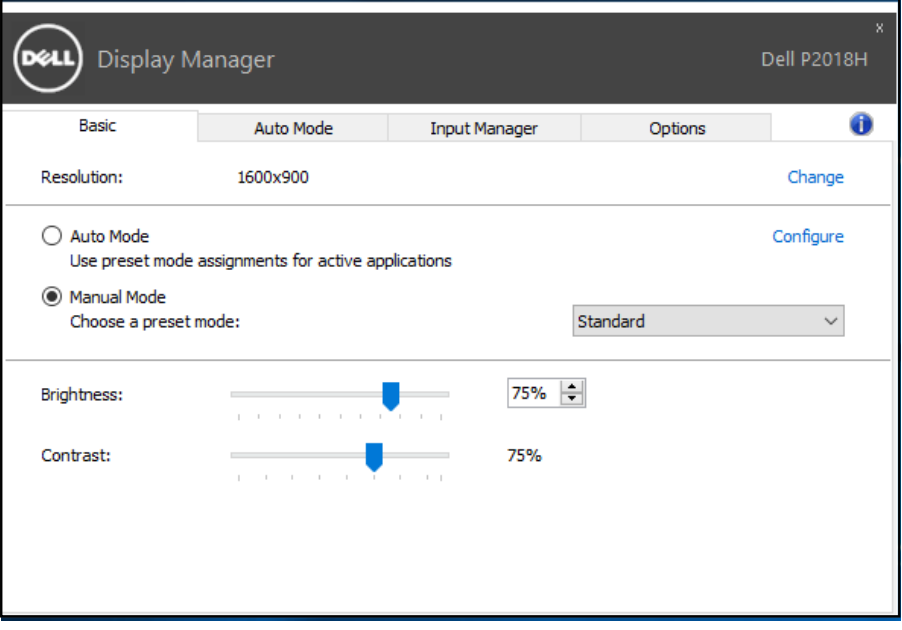

DELI

## <span id="page-6-0"></span>**Atribuir modos predefinidos a aplicações**

O separador **Auto Mode (Modo Automático)** permite associar um modo predefinido a uma aplicação específica, e aplicá-lo automaticamente. Quando o Modo Automático estiver ativado, o Dell Display Manager mudará automaticamente para o modo predefinido correspondente sempre que a aplicação associada for ativada. O modo predefinido atribuído a uma aplicação em particular pode ser o mesmo para cada monitor ligado, ou pode variar de um monitor para outro.

O Dell Display Manager está pré-configurado para diversas aplicações populares. Para adicionar uma aplicação nova à lista de atribuição, basta arrastar a aplicação do ambiente de trabalho, do menu Iniciar do Windows ou de qualquer outro local e largar na lista atual.

#### **NOTA: Não são suportadas atribuições de modo predefinido a ficheiros batch, scripts, loaders e ficheiros não executáveis, tais como arquivos zip ou ficheiros compactados.**

Para além disso, é possível ativar uma opção para iniciar o modo predefinido **Game (Jogo)** sempre que uma aplicação Direct3D for executada no modo de ecrã inteiro. Para desativar este comportamento para jogos específicos, adicione-os à lista de atribuição com um modo predefinido diferente. As aplicações existentes na lista de atribuição têm prioridade sobre a definição Direct3D geral.

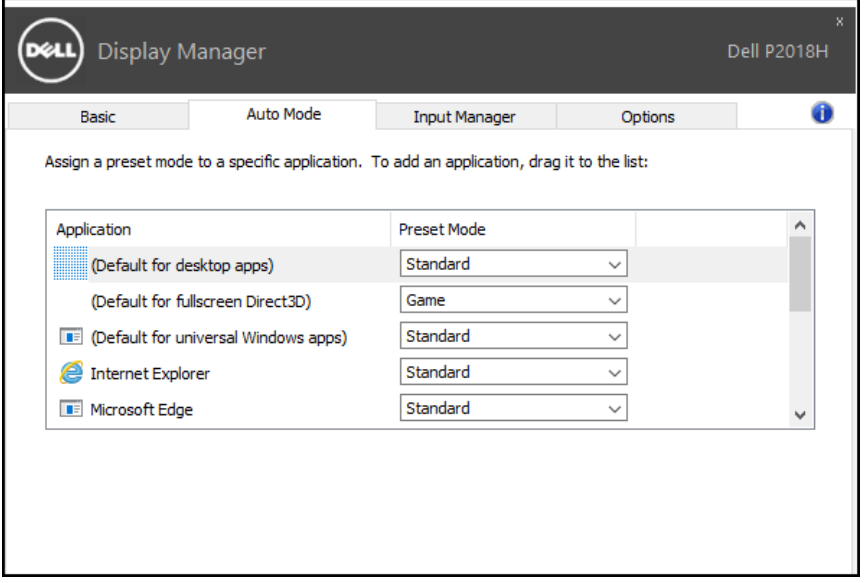

#### <span id="page-7-0"></span>**Aplicar funcionalidades de poupança de energia**

Em modelos Dell suportados, o separador **Options (Opções)** disponibiliza opções de poupança de energia PowerNap. Quando a proteção de ecrã for ativado, o brilho do monitor pode ser ajustado automaticamente para o nível mínimo ou o monitor pode ser colocado em suspensão para poupar energia.

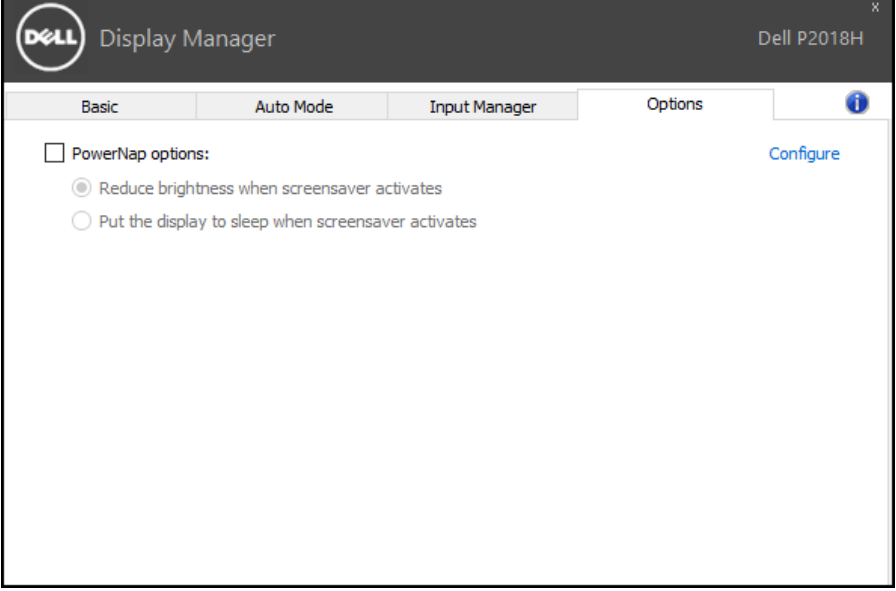

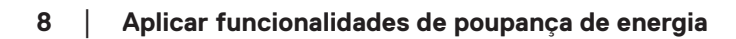

DELL

#### <span id="page-8-0"></span>**Gerir várias entradas de vídeo**

O separador **Input Manager (Gestor de entrada)** permite gerir de forma prática várias entradas de vídeo ligadas ao seu monitor Dell. Facilita muito a mudança entre as entradas quando trabalha com vários computadores.

São listadas todas as portas de entrada de vídeo disponíveis para o seu monitor. Pode atribuir o nome que quiser a cada entrada. Guarde as suas mudanças após a edição.

Pode definir uma tecla de atalho para mudar rapidamente para a sua entrada favorita e outra tecla de atalho para alternar rapidamente entre duas entradas se trabalhar frequentemente entre elas.

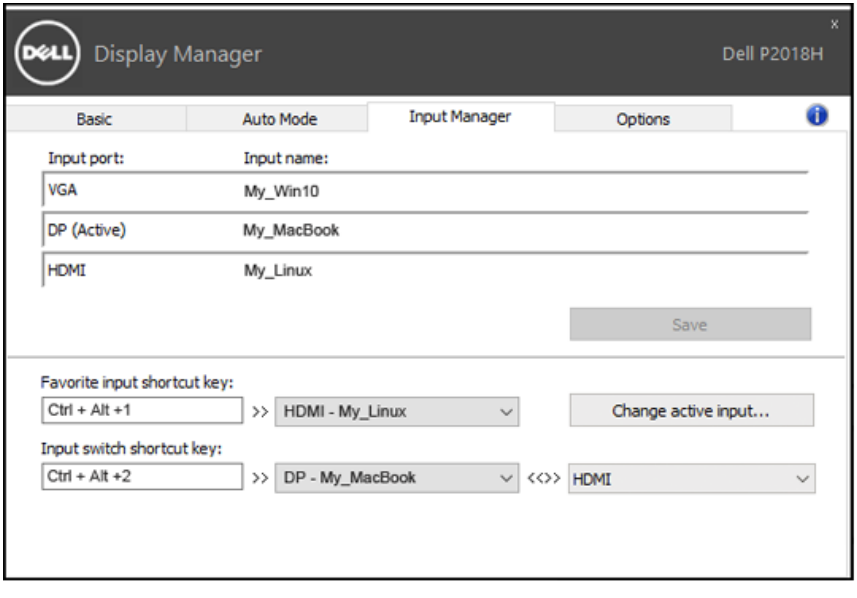

DELI

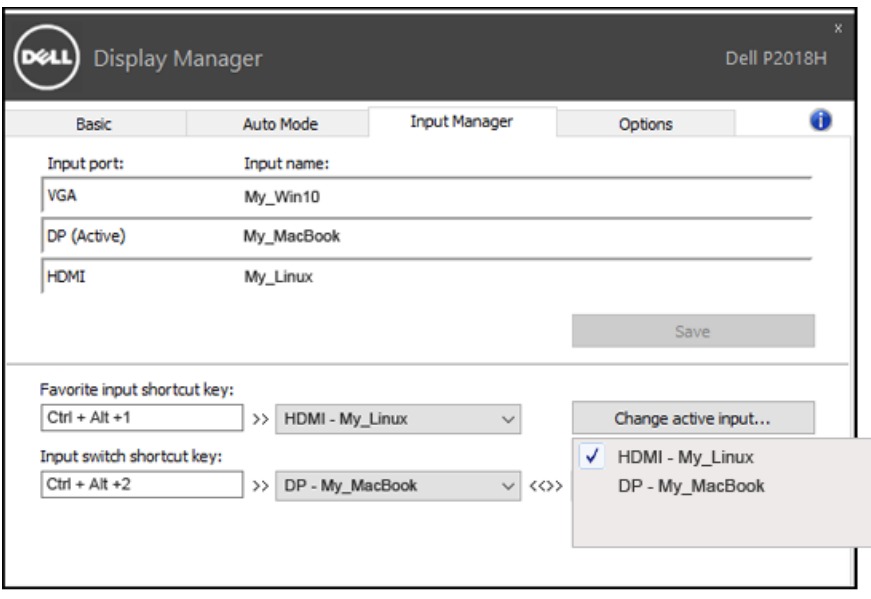

Pode utilizar a lista pendente para mudar para qualquer fonte de entrada.

**NOTA: O DDM comunica com o seu monitor mesmo quando o monitor exibe vídeo de outro computador. Pode instalar o DDM no PC que utiliza frequentemente e controlar a troca de entrada a partir dele. Também pode instalar o DDM noutros PC ligados ao monitor.**

#### <span id="page-10-0"></span>**Resolução de problemas**

Se o DDM não funcionar no seu monitor, o DDM apresentará o ícone seguinte na barra de notificações.

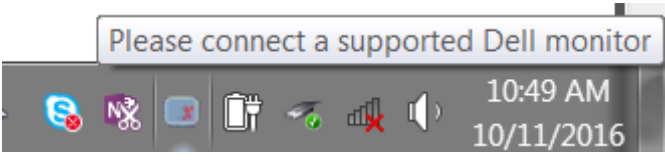

Clique no ícone, o DDM exibe uma mensagem de erro mais detalhada.

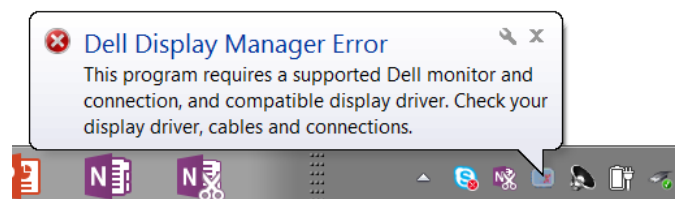

Observe que o DDM funciona apenas em monitores da marca Dell. Se utilizar monitores de outros fabricantes, o DDM não os suporta.

Se o DDM não conseguir detetar e/ou comunicar com um monitor Dell suportado, siga as ações seguintes para resolver o problema:

- 1. Certifique-se de que o cabo de vídeo está devidamente ligado ao monitor e ao PC, especialmente os conectores, que devem estar firmemente introduzidos.
- 2. Verifique o menu OSD do monitor para garantir que a opção DDC/CI é ativada.
- 3. Certifique-se de que adquire o controlador de exibição correto e o mais recente ao fabricante de placas gráficas (Intel, AMD, NVidia, etc.). O controlador de exibição resulta muitas vezes na avaria do DDM.
- 4. Remova quaisquer estações de ancoragem ou extensores ou conversores de cabos entre o monitor e a porta da placa gráfica. Alguns extensores, concentradores ou conversores podem não suportar corretamente DDC/CI e podem provocar a avaria do DDM. Atualize o controlador do dispositivo se estiver disponível a versão mais recente do mesmo.
- 5. Reinicie o sistema.

O DDM pode não funcionar com os seguintes monitores:

- ∞ Modelos de monitores Dell anteriores a 2013 e a série D dos monitores Dell. Consulte os websites de suporte aos produtos Dell para obter mais informações
- ∞ Monitores para jogos que utilizam tecnologia G-sync baseada em Nvidia
- ∞ Os monitores virtuais e sem fios não suportam DDC/CI
- ∞ Os monitores virtuais e sem fios não suportam DDC/CI

Se o PC estiver ligado à Internet, receberá uma mensagem quando estiver disponível uma versão mais recente da aplicação do DDM. Recomendamos que transfira e instale a mais recente aplicação do DDM.

Também pode verificar se existe uma versão mais recente clicando com o botão direito no ícone do DDM enquanto pressiona a tecla "shift".

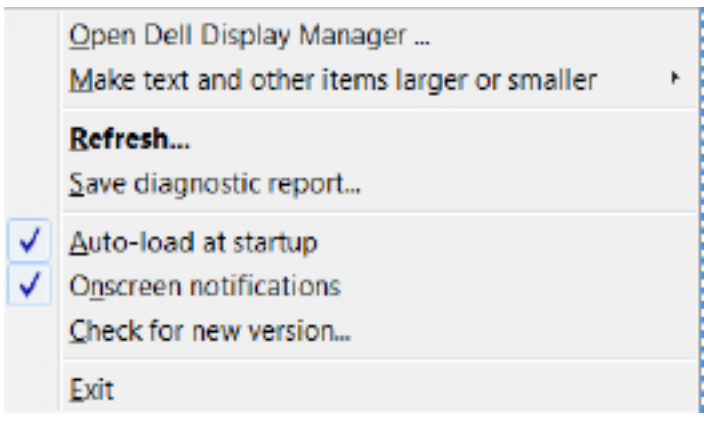

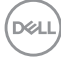